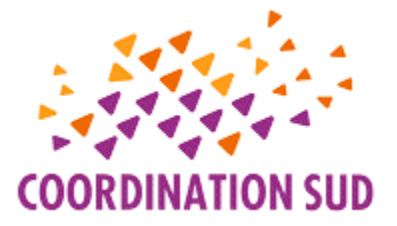

# **GUIDE D'UTILISATION MAIA**

MAIA est une plateforme collaborative de travail et d'échange entre les organisations membres de Coordination SUD.

Organisée en groupes de travail, cette plateforme permet entre autres, des échanges de pratiques et d'information à travers la publication d'articles, de questions/réponses, de liens, d'évènements, et possède une banque documentaire permettant le stockage de documents partagés.

#### **1. Première connexion**

Une fois votre profil créé par l'administrateur·trice de la plateforme au sein du Secrétariat de Coordination SUD, vous recevrez un mail avec un lien vous invitant à créer votre mot de passe de connexion.

#### *Confirmation d'une création de profil*

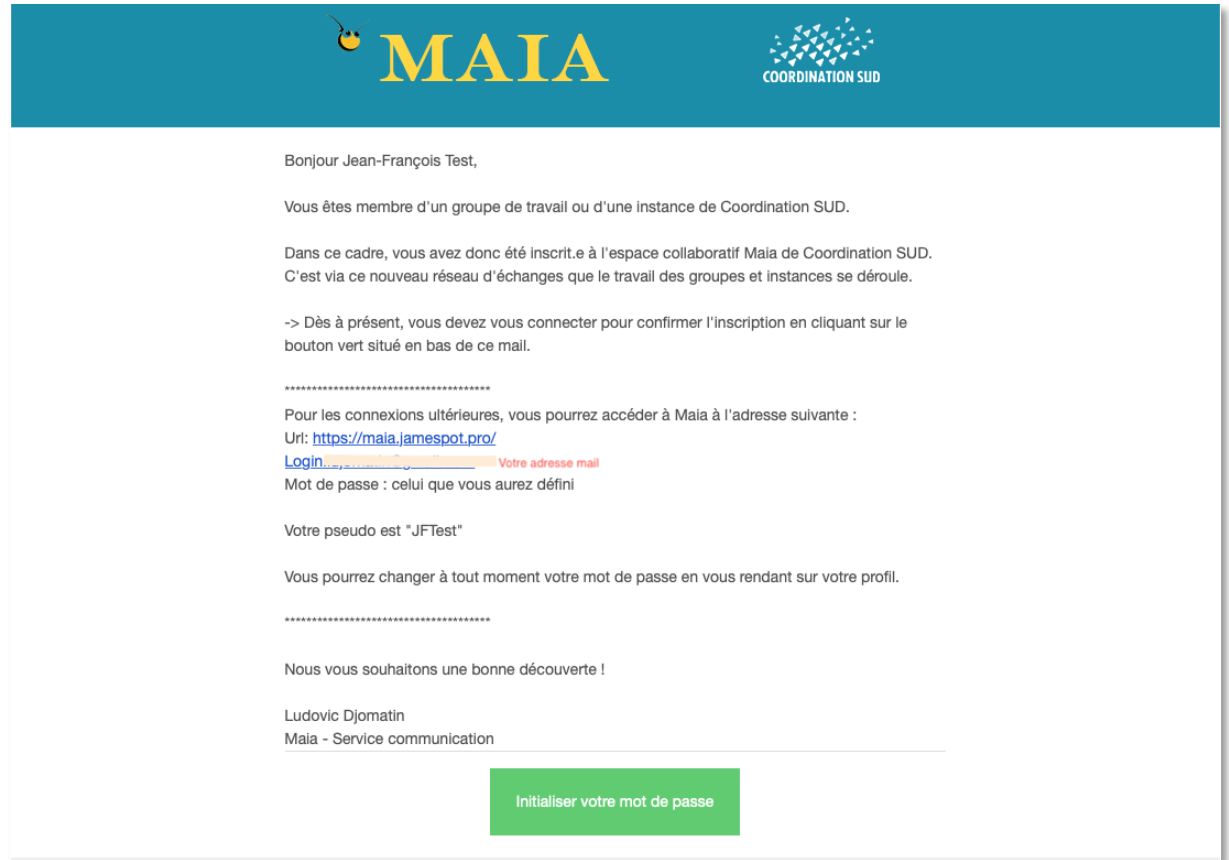

Vous cliquez sur le bouton « Initialiser votre mot de passe ». Un nouvel onglet s'ouvre et vous donne la possibilité de créer votre mot de passe.

Une fois le mot de passe créée et confirmée, cliquez sur « enregistrer ». Vous pouvez dès à présent vous connecter à votre espace Maia avec comme identifiants votre adresse électronique et le mot de passe que vous venez de créer.

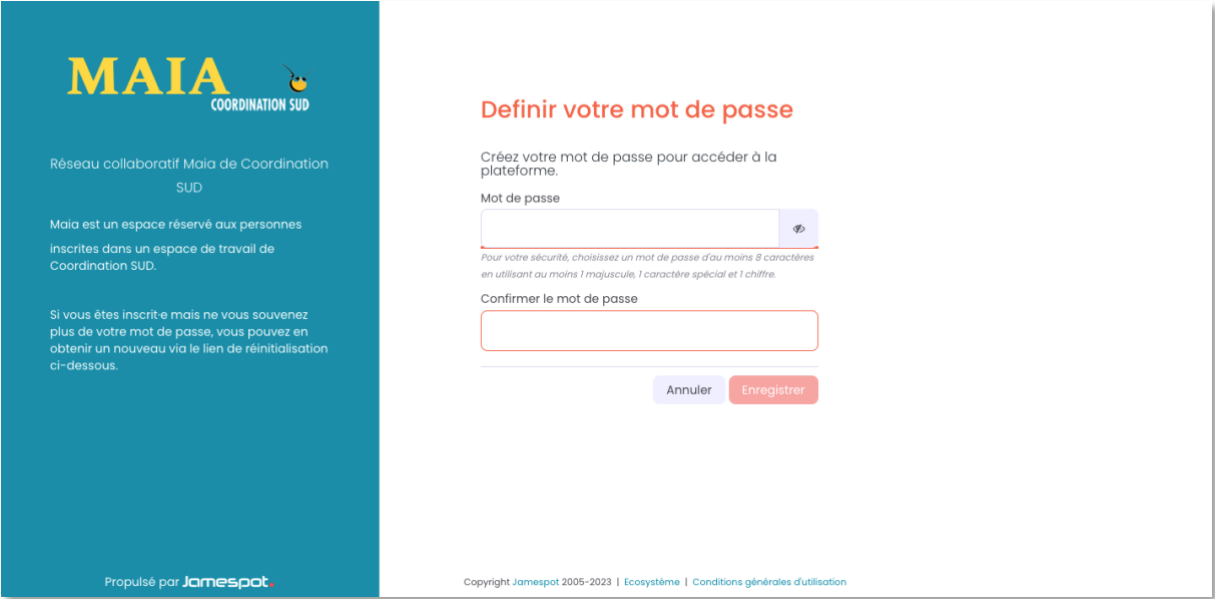

#### **2. Présentation des groupes**

Une fois connecté, vous accédez à la page d'accueil de la plateforme Maia où trouverai les informations générales de votre compte (groupes, contacts, calendrier etc.).

Concernant les groupes, Il est à noter que l'utilisateur n'a accès qu'aux groupes auxquels il a été ajouté par l'administrateur en tant que Membre ou Rédacteur.

• Groupe privé :

Représenté par un cadenas en bas à droite de l'icône du groupe, le groupe privé n'apparaît et n'est accessible qu'à ses membres.

• Groupe public :

Le groupe public quant à lui est représenté par une icône d'un globe, est visible et accessible à tout le monde.

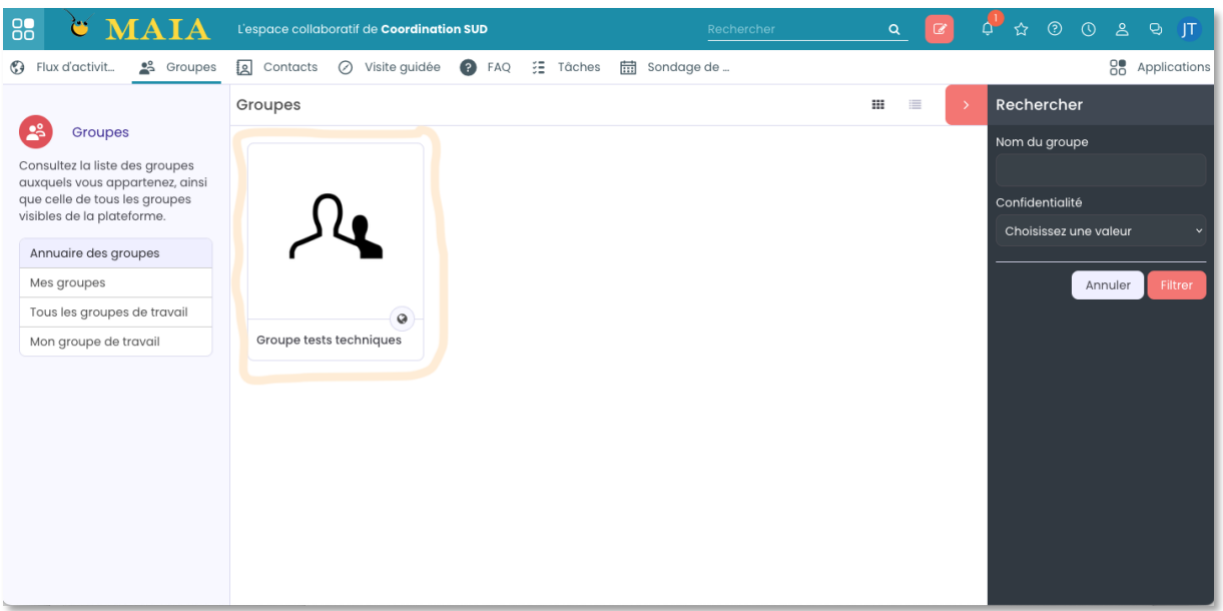

### **3. Rôle**

À l'inscription d'un utilisateur, l'administrateur Maia décide du rôle de chaque membre du groupe : Fondateur (le créateur·trice du groupe, généralement un·e chargé·e de mission de Coordination SUD) Administrateur (également le fondateur du groupe ou l'administrateur de la plateforme Maia), Rédacteur (lecture, rédaction, modification de contenu) et membre (accès simple, lecture, like, commentaire ? et partage). En fonction de votre rôle dans le groupe, l'administrateur Maia vous octroiera un de ces 4 rôles. Mais le plus souvent, seul les rôles membre et rédacteur.

Membre Rôle par défaut lors de <br>
v Rédacteur l'inscription d'un Administrateur utilisateur

Pour plus d'informations ou lorsque vous rencontrez des difficultés sur la plateforme, vous pouvez contacter Ludovic Djomatin [\(djomatin@coordinationsud.org\)](mailto:djomatin@coordinationsud.org), Chargé de mission Communication web.

#### **4. Publication de contenu**

Pour publier du contenu dans un groupe auquel vous êtes membre avec des droits « Rédacteur », dans l'interface principale (la page d'accueil) de Maia, en haut à gauche, cliquez sur « Groupes » pour afficher tous les groupes auxquels vous êtes membre.

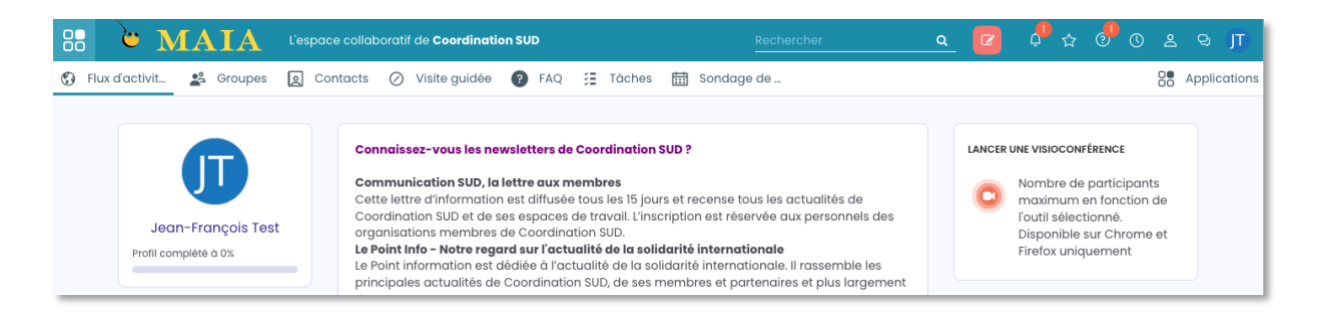

Sélectionnez le groupe dans lequel vous souhaitez publier. Une fois dans le groupe, vous trouverez un champ d'écriture comme ci-dessous dans lequel vous pourrez saisir le contenu de votre publication et y ajouter des pièces jointes (image, fichier word/Pdf/Excel, fichier vidéo, fichier audio …).

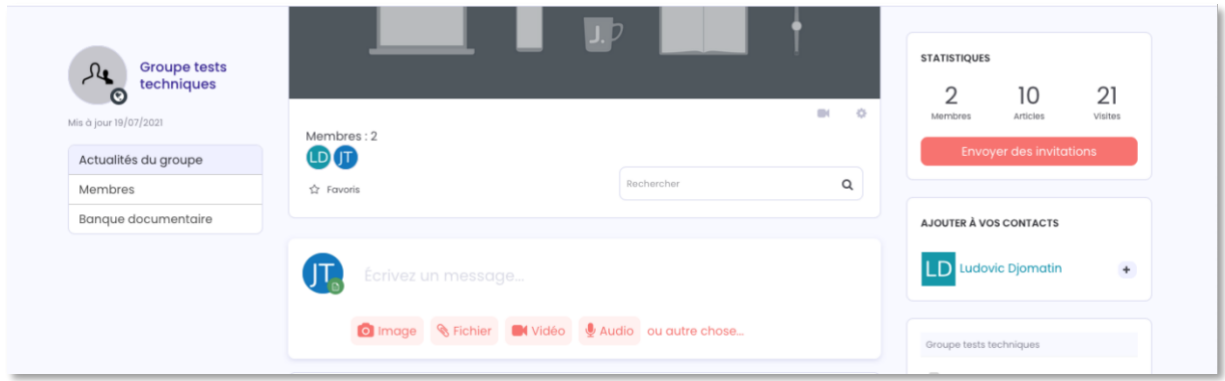

#### Vous pouvez maintenant effectuer votre publication

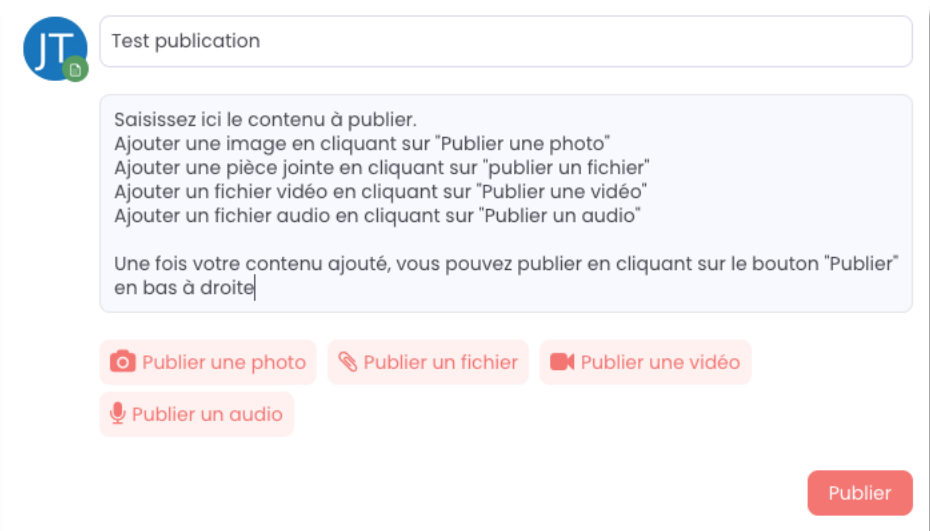

- Ajouter une image en cliquant sur "Publier une photo"
- Ajouter une pièce jointe en cliquant sur "publier un fichier"
- Ajouter un fichier vidéo en cliquant sur "Publier une vidéo"
- Ajouter un fichier audio en cliquant sur "Publier un audio"

Une fois votre contenu ajouté, vous pouvez publier en cliquant sur le bouton "Publier" en bas à droite. Ainsi, tous les membres du groupe recevront un mail leur indiquant que vous avez publié un article avec un aperçu de la publication.

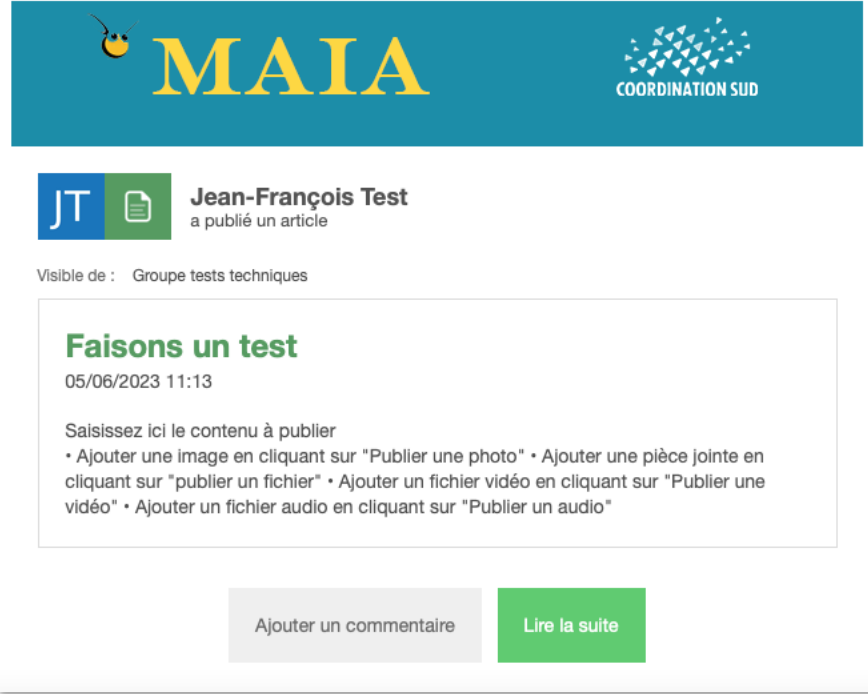

## **5. Modification, suppression de contenu**

Vous avez la possibilité de modifier le contenu d'une publication en cliquant sur la petite roue crantée en haut à droite de la publication. Cliquez sur le bouton « Modifier », une interface s'ouvrira, vous permettant de modifier votre contenu. Notez également pour supprimer votre contenu vous faites la même démarche, puis en haut à droite vous cliquez sur le bouton « Supprimer ».

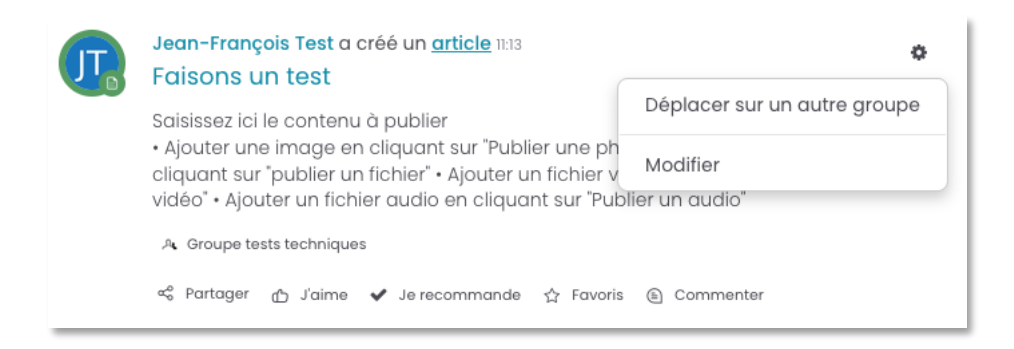

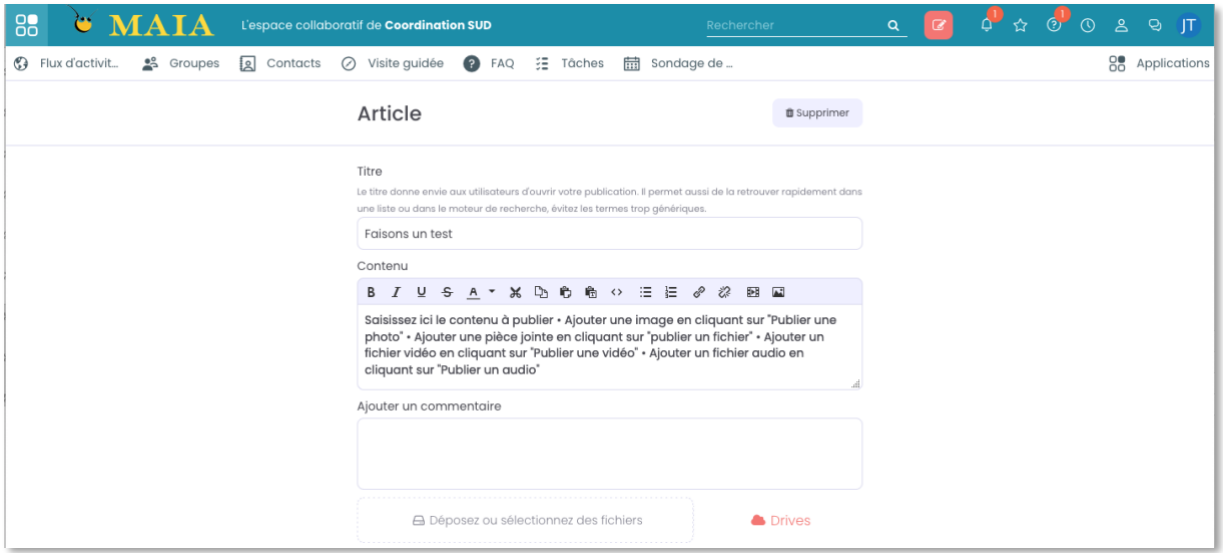

Lorsqu'un des membres du groupe publie un contenu vous avez la possibilité de :

- Partager le contenu
- Liker
- Recommander ce contenu
- Ajouter aux favoris
- Commenter

Cliquez sur chaque bouton pour effectuer les actions que vous souhaitez.

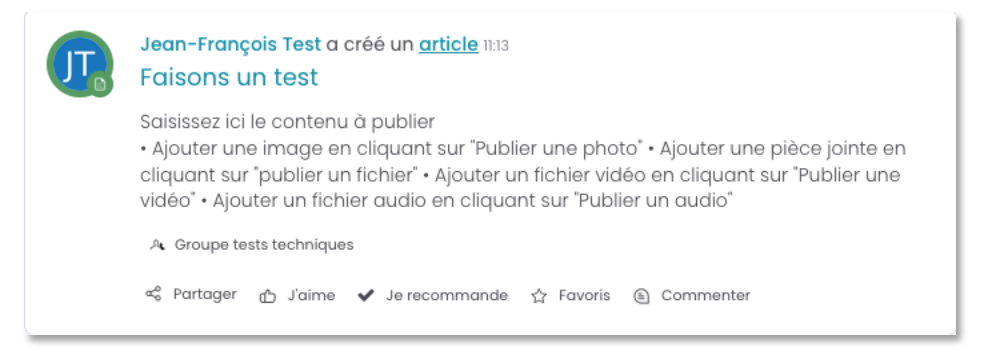

**Vous rencontrez une difficulté ou avez besoin d'un coup de pouce, contactez Ludovic Djomatin, [djomatin@coordinationsud.org](mailto:djomatin@coordinationsud.org)**

*Pour prendre connaissance de la plateforme, vous pouvez cliquer sur la section « Visite guidé » présente dans la barre d'onglets.*